(A) Open Illluminate and Log in with user-name and password.

brighton.illuminateed.com

### (B) Click on the Orange Tile: RTI Progress Reporting

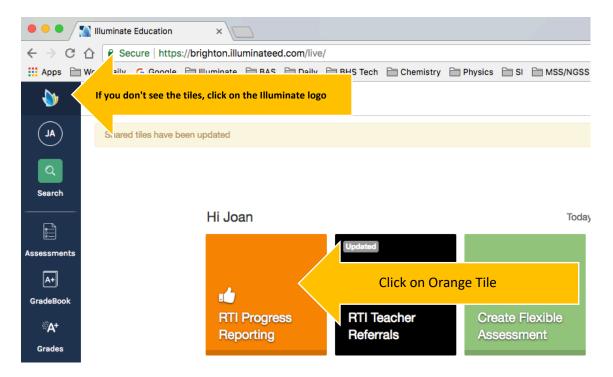

### (C) When new page opens, enter student name(s) and click on "Find Students"

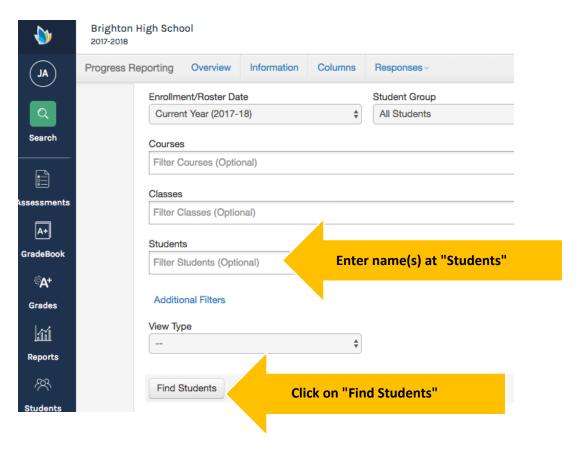

# (D) If there is another entry then click on the "+" sign to get a new clean line to enter info on. ONLY TYPE INTO CLEAN LINES

Complete each part:

- 1. If there is a "+" click to get a new CLEAN row
- 2. Type your name
- 3. Date is a pull-down
- 4. When entering issues, use the pull-down menu or type in your own

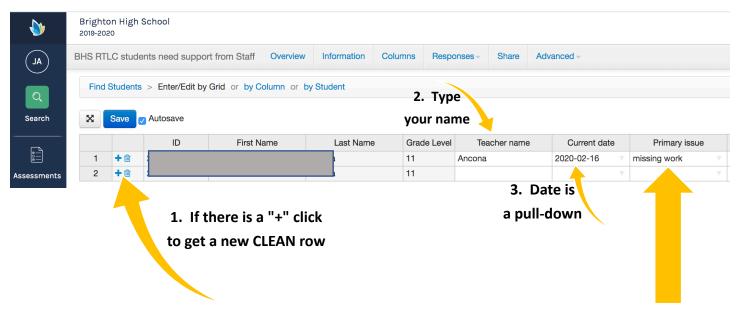

## Scroll across to enter more details as needed

-->-->

4. When entering issues, use the pull-down menu or type in your own

#### (E) Click on "SAVE"

NOTE: If it already says "SAVED" you may not be able to click, that's OK.

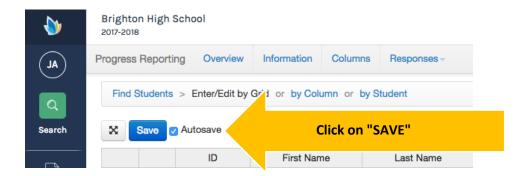

Thank You